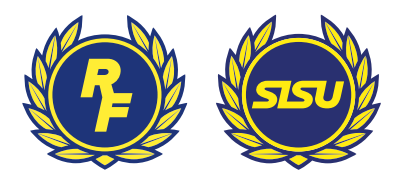

# **Kom igång med tekniken inför digitalt årsmöte**

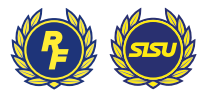

# **Innehållsförteckning**

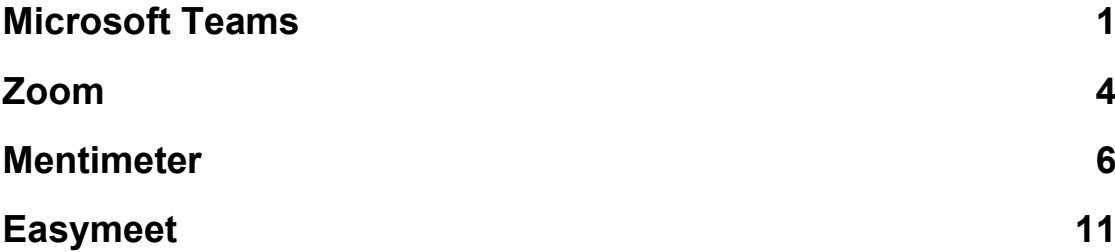

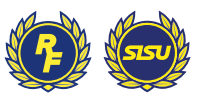

# **Kom igång med tekniken inför digitalt årsmöte**

**Här kommer en vägledning hur ni kommer igång med de tekniska hjälpmedel ni har valt att använda för digitalt årsmöte. Respektive leverantör har bra guider på sina webbplatser som vi hänvisar till nedan. Om ni aldrig tidigare använt tjänsterna så rekommenderar vi starkt att ni har ett provmöte och testar igenom funktioner och flöden.** 

#### <span id="page-2-0"></span>**Microsoft Teams**

Microsoft Teams är Microsofts senaste stora satsning på samarbete. En av huvudfunktionerna i Teams är just att hålla digitala möten. Teams utvecklas snabbt nu och används av cirka 75 miljoner användare.

För att skapa ett gratis konto för Microsoft teams går du till [https://www.microsoft.com/sv-se/microsoft-365/microsoft-teams/free.](https://www.microsoft.com/sv-se/microsoft-365/microsoft-teams/free)

Klicka på "Registrera dig kostnadsfritt" (se bild).

## **Microsoft Teams**

Kom igång redan i dag med en kostnadsfri version av Teams för din organisation.

Registrera dig kostnadsfritt

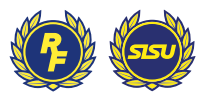

Om du inte har ett Microsoft-konto sedan tidigare (till exempel Outlook eller Live) skapar du ett nytt genom att ange din e-postadress. Vill du skapa ett helt separat Microsoft-konto enbart för detta går du först till<https://account.microsoft.com/>

När du har loggat in så klickar du på "Fortsätt" (se bild).

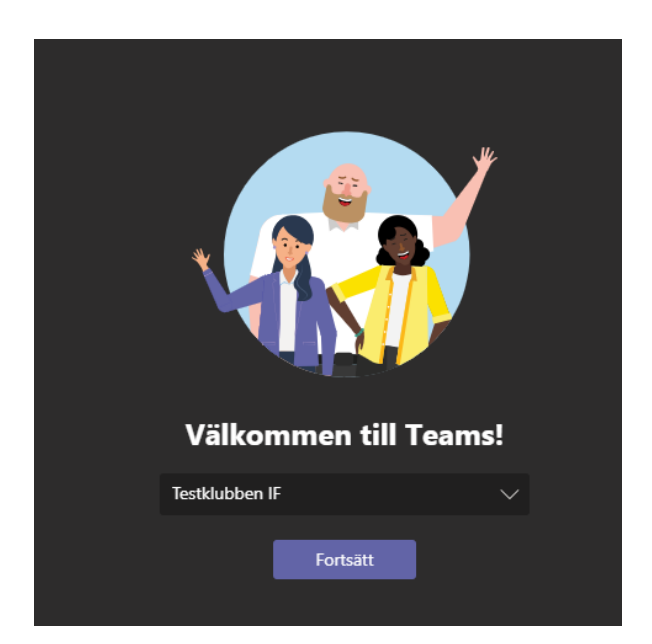

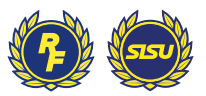

När den korta introduktionen är klar, väljer du att klicka på "Möten" i vänstermenyn och väljer därefter "Schemalägg möten" (se bild).

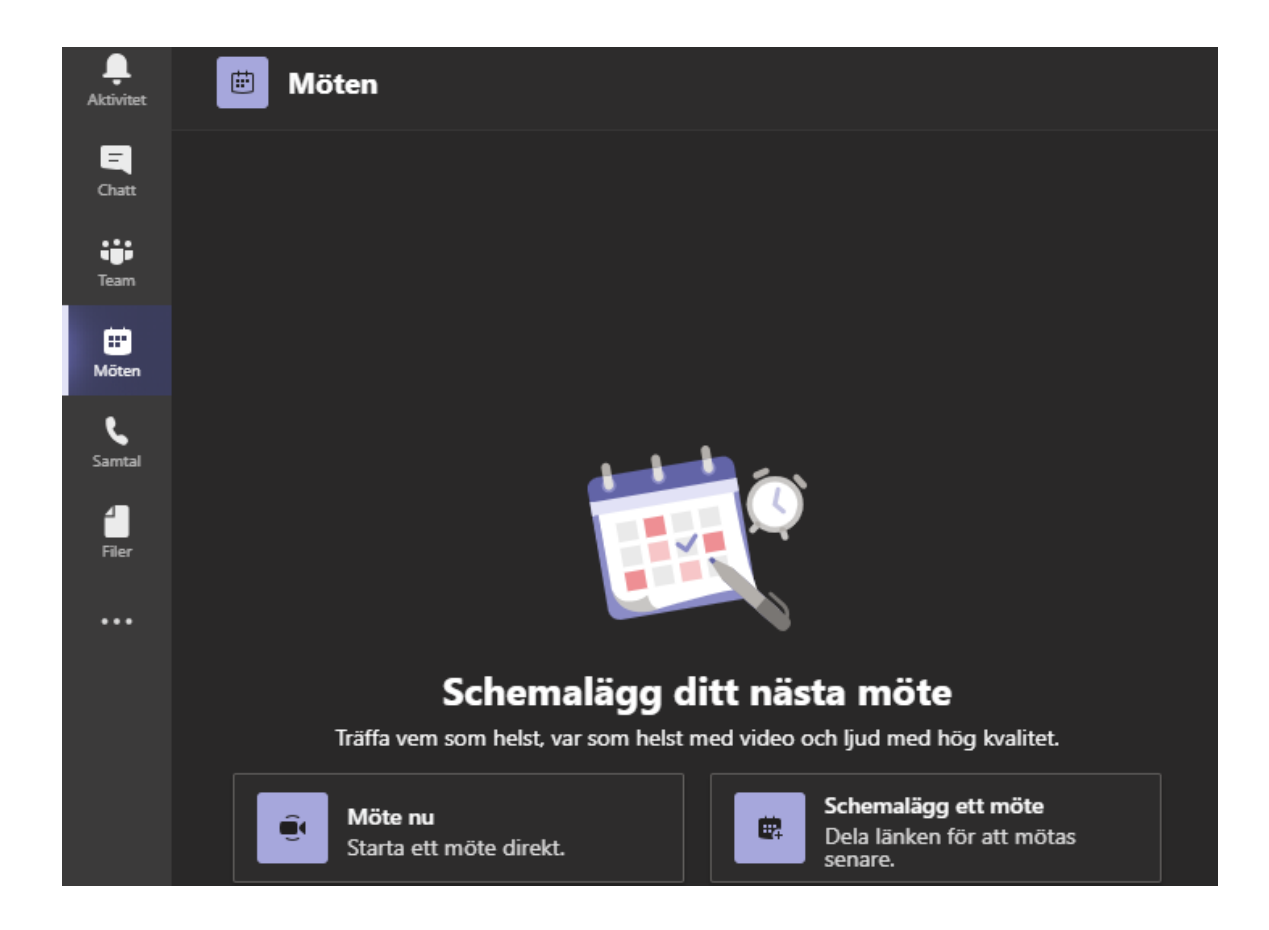

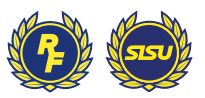

Efter att du valt datum och tid och skapat möte så kan du kopiera länken till mötesinbjudan och därefter använda den i mejlet som du skickar ut till alla medlemmar (se bild).

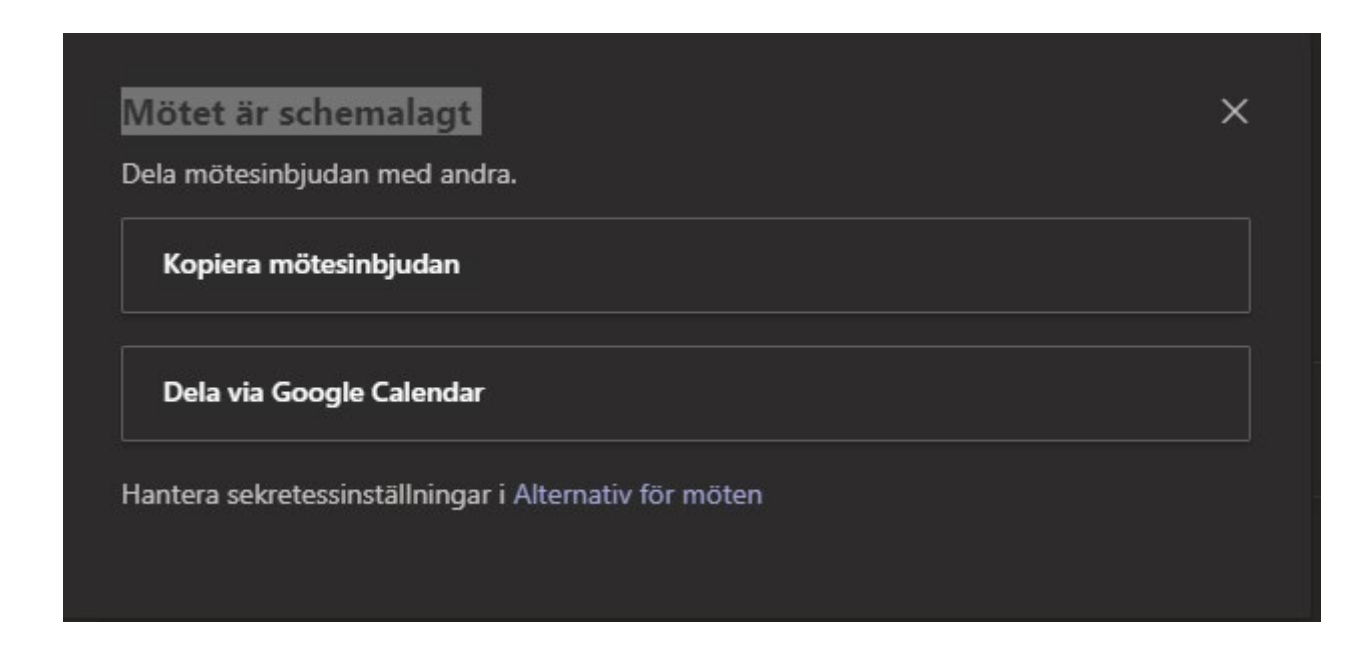

Nu är mötet skapat och länken till mötet kan distribueras till medlemmarna.

För ytterligare information om hur du till exempel delar en presentation, använder chattfunktionen så finns det bra guider här: [https://support.microsoft.com/sv](https://support.microsoft.com/sv-se/office/ansluta-till-ett-teams-m%C3%B6te-078e9868-f1aa-4414-8bb9-ee88e9236ee4)[se/office/ansluta-till-ett-teams-m%C3%B6te-078e9868-f1aa-4414-8bb9](https://support.microsoft.com/sv-se/office/ansluta-till-ett-teams-m%C3%B6te-078e9868-f1aa-4414-8bb9-ee88e9236ee4) [ee88e9236ee4](https://support.microsoft.com/sv-se/office/ansluta-till-ett-teams-m%C3%B6te-078e9868-f1aa-4414-8bb9-ee88e9236ee4)

Här kan du även ladda ner en snabbstartsguide i pdf-format: [https://download.microsoft.com/download/c/5/8/c58ca32c-56f5-42d2-8c5d-](https://download.microsoft.com/download/c/5/8/c58ca32c-56f5-42d2-8c5d-8f7932cfce24/Teams%20QS.pdf)[8f7932cfce24/Teams%20QS.pdf](https://download.microsoft.com/download/c/5/8/c58ca32c-56f5-42d2-8c5d-8f7932cfce24/Teams%20QS.pdf)

#### <span id="page-5-0"></span>**Zoom**

Zoom är specialiserat på videomöten och är idag den största plattformen för videomöten. Obs! Gratisversionen av Zoom tillåter endast 40 minuter långt möte om man är fler än tre deltagare – därför är vår rekommendation att använda Microsoft Teams. Har ni redan tillgång till Zoom är det ett utmärkt verktyg att använda, alternativt att ni registrerar er och betalar cirka 1400–2000 kronor för ett års användning.

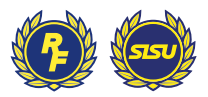

För att skapa ett Zoom konto går du till [https://zoom.us/freesignup/,](https://zoom.us/freesignup/) registrerar din epostadress och väljer "Sign Up".

När du har registrerat ditt konto, väljer du att ladda ner Zoom-klienten (om du inte redan har den på datorn[\) https://zoom.us/download.](https://zoom.us/download)

Logga in i Zoom-appen och välj därefter "Schedule" (se bild).

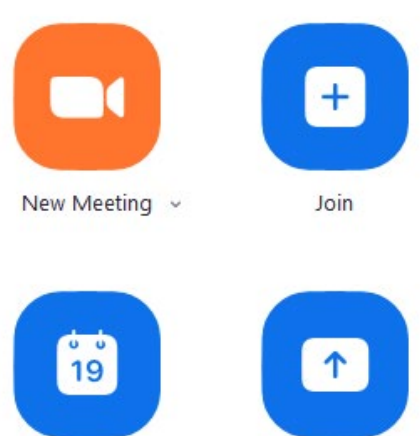

Schedule

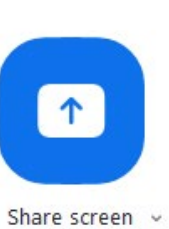

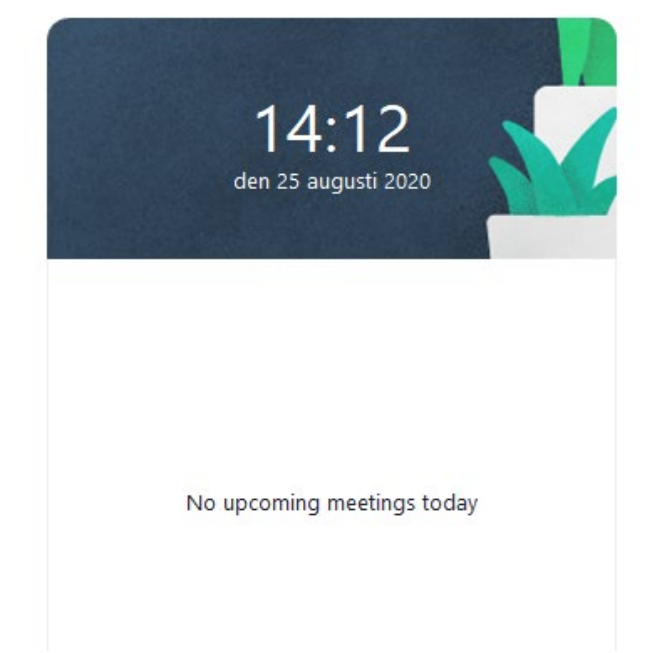

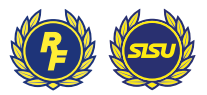

När du sparat inställningarna för mötet klickar du på de tre prickarna och väljer "Copy Meeting" (se bild).

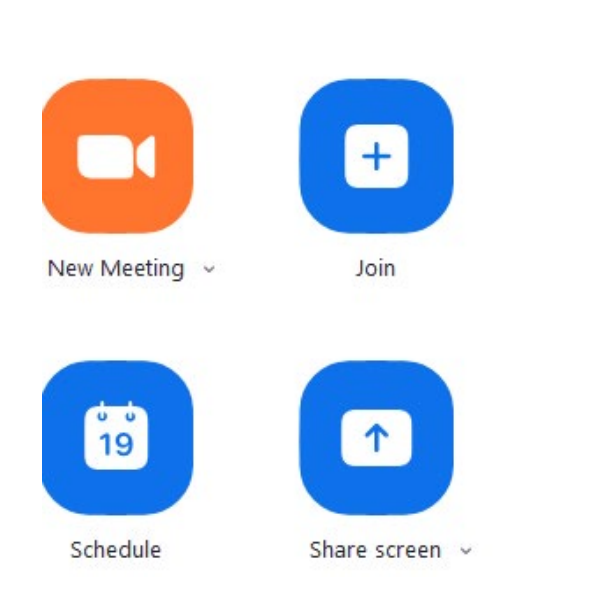

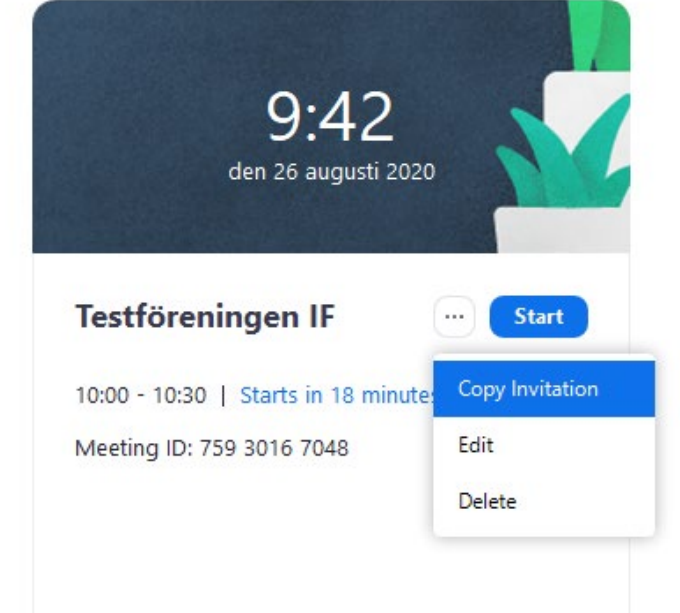

Nu kan du gå vidare med din inbjudan och klistra in länken till ditt möte i inbjudan.

Nu är mötet skapat och länken till mötet kan distribueras till medlemmarna.

För ytterligare information och hjälp kring Zoom så hittar du mycket bra information på denna sida.

<https://support.zoom.us/hc/en-us/articles/206618765-Zoom-Video-Tutorials>

#### <span id="page-7-0"></span>**Mentimeter**

Mentimeter kan användas för att genomföra enklare röstning. Om det finns behov av mer avancerade röstningsfunktioner så rekommenderar vi Easymeet (se längre ner).

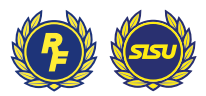

Gå till mentimeter.com och välj "Sign Up" (se bild).

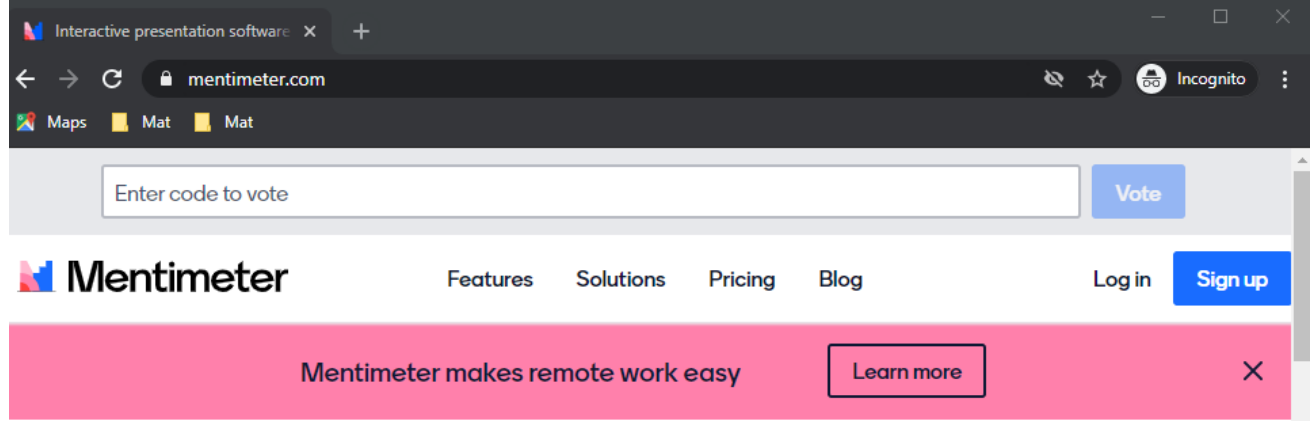

Använd antingen befintlig inloggning till Facebook eller Google alternativt skapa en egen inloggning med din e-postadress.

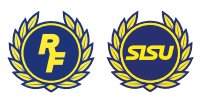

Välj sedan "New Presentation" (se bild).

### Mentimeter **My presentations** My presentations Inspiration + New folder + New presentation **Branding & Colors**

För att göra en enkel omröstning kan ni sedan använda funktionen "Multiple Choices" (se bild).

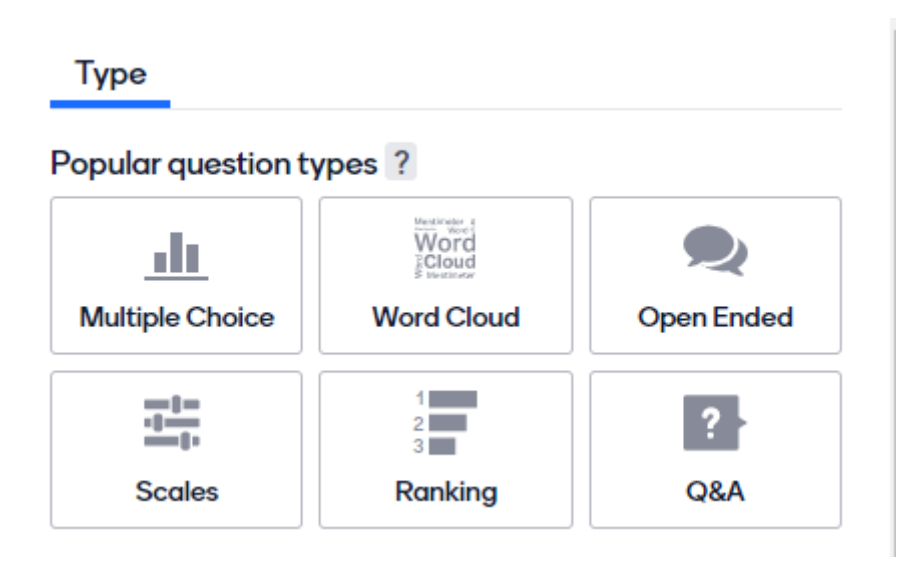

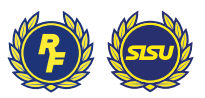

#### Ställ in inställningarna för frågan (se bild).

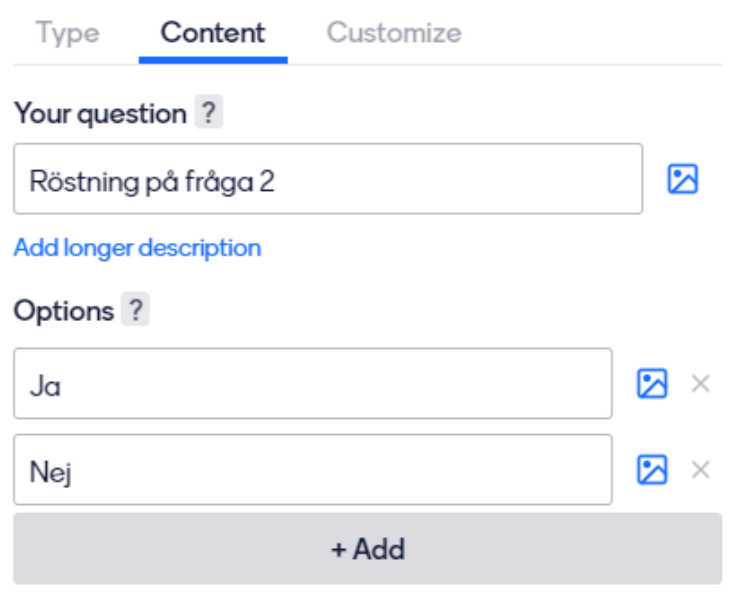

Lägg till eventuella ytterligare omröstningar och välj därefter "Share" för att få fram länken och koden som medlemmarna ska använda (se bild).

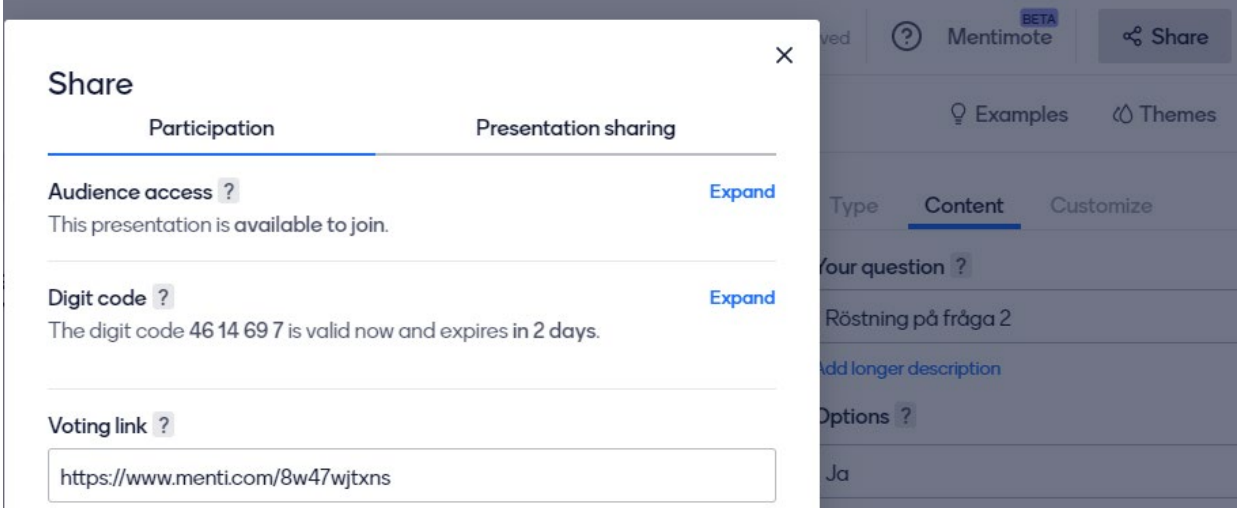

Kopiera länken och använd i er presentation, alternativt att ni skickar med länken direkt i inbjudningen.

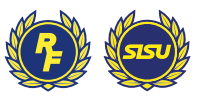

När mötet sedan genomförs klickar du på "Present" för att starta själv omröstningen (se bild).

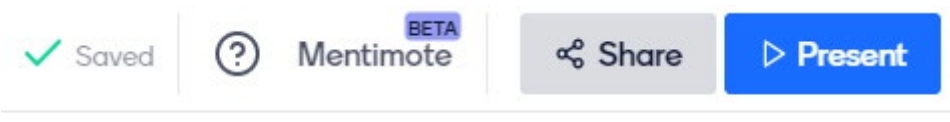

Då kommer ni alla att kunna se svaren i realtid och ni ser även hur många som har röstat (se bild).

Go to www.menti.com and use the code 46 14 69 7

# Röstning på fråga 2

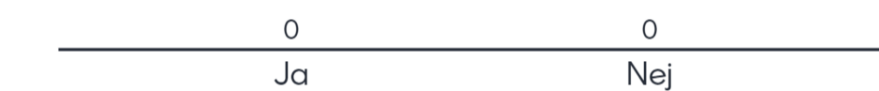

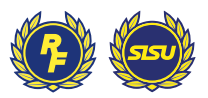

#### <span id="page-12-0"></span>**Easymeet**

EasyMeet är ett avancerat mötessystem som till exempel kan hantera omröstningar med viktade röster, talarlistor och agenda. Vid behov av att använda Easymeet kontaktar ni ert RF-SISU distrikt. [Länkar till RF-SISU distrikt](https://www.rf.se/omriksidrottsforbundet/hittainomidrottsrorelsen/)